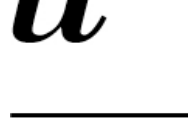

b

b **UNIVERSITÄT BERN** 

# **Record and Make Zoom Meetings Available**

- **1. How do I create a Zoom recording and how can I access it?**
- **2. How can I share an audio or video recording with my students?** 
	- **a) SWITCHcast in ILIAS**
	- **b) Zoom-Cloud**
	- **c) Audio in ILIAS**

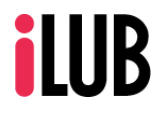

Support Center for ICT-Aided Teaching and Research Hochschulstrasse 6 3012 Bern

July 14th, 2021

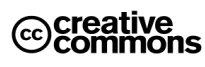

This work is licensed under a Creative Commons License:

http://creativecommons.org/licenses/by-nc-sa/2.5/

- by: Namensnennung
- nc: Nicht-Kommerziell

- sa: Weitergabe unter gleichen Bedingungen

http://www.ilub.unibe.ch info@ilub.unibe.ch

## **1 Record a Zoom-Meeting**

### **Personal settings for recording**

First check your recording setti[ngs in your personal Zoom](https://unibe-ch.zoom.us/) account. Log in via SIGN IN on https://unibe-ch.zoom.us/:

On the web interface of your personal account select Settings -> Recordings. To only record the shared screen and audio track the following settings are recommended\*:

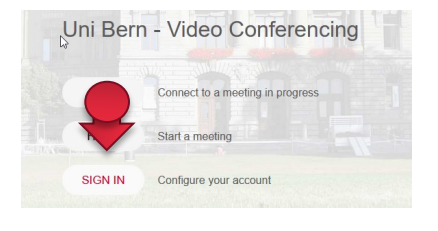

- Make sure that "Cloud recording" is activated.
- Deactivate "Record active speaker with shared screen".
- Instead activate "Record active speaker, gallery view and shared screen separately".
- Select only "Shared screen" from the three options.
- Deactivate the checkbox .Record thumbnails when sharing"
- Save your settings.

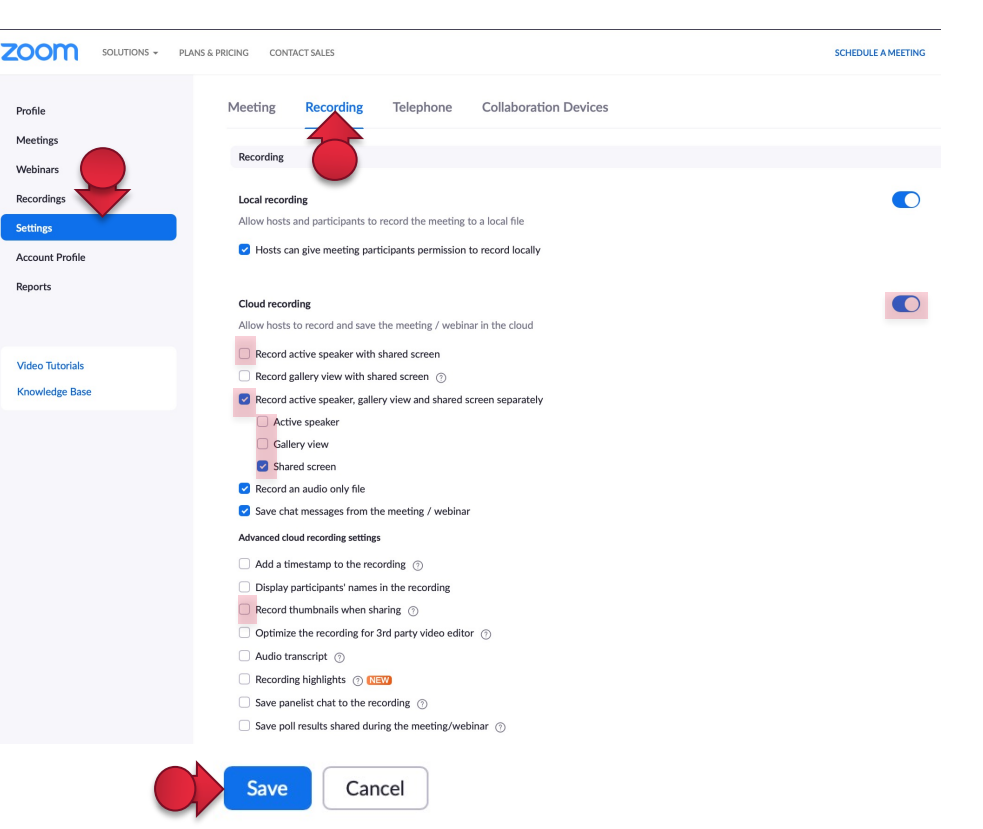

#### **Start the recording**

After you have started your meeting, find the "Record" button in the menu bar and use it to start, stop or pause your recording.  $221$  $\blacktriangleright$ 

#### **Find the recording**

After finishing your meeting, you as host of the meeting will receive an email with two access links. The first one (for hosts) leads you directly to the menu "Recordings" on the web interface of your own account. There you find each of the following:

- The video recording (slides and audio) as mp4
- The audio recording as mp3.

You can download them individually or copy the link.

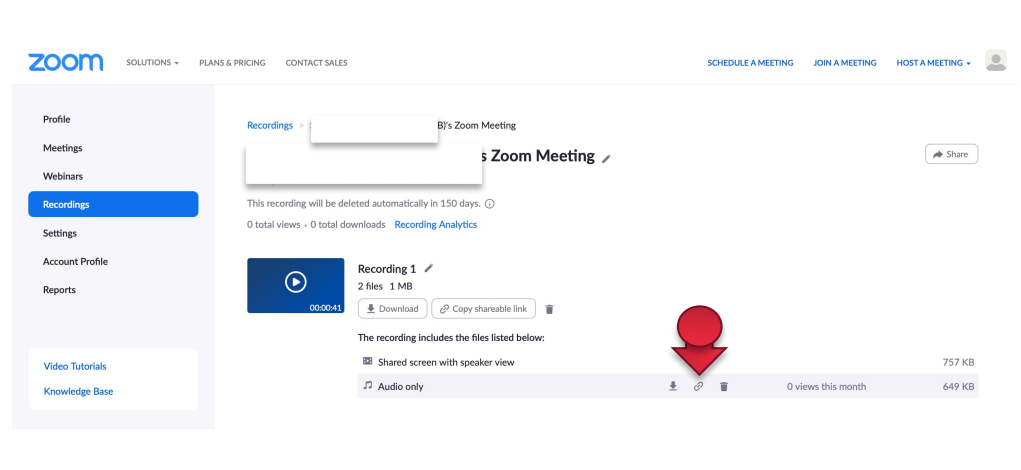

Chat

**Share Screen** 

Record

Participants

#### **2 a) Make a video and audio recording available in a SWITCHcast series on ILIAS**

The best way to provide video and audio recordings to students is the tool "Video (SWITCHcast Serie)" in ILIAS. Once uploaded and processed students can directly play the recordings of your meetings in ILIAS without having to download them.

We recommend to only create one "Video (SWITCHcast Serie)" per ILIAS course and to upload all recordings of the semester in it. In our detailed instructions "SWITCHcast Serie anlegen und Video [hochladen" you will find all the inform](https://ilias.unibe.ch/link/SWITCHcastSerie)ation needed on the procedure and editing options. ilias.unibe.ch/link/SWITCHcastSerie (German only)

Here is a short instruction:

#### **Create a new SWITCHcast series**

As a Course Administrator you can create a SWITCHcast series in ILIAS

> Add New Item > Video (SWITCHcast Serie)

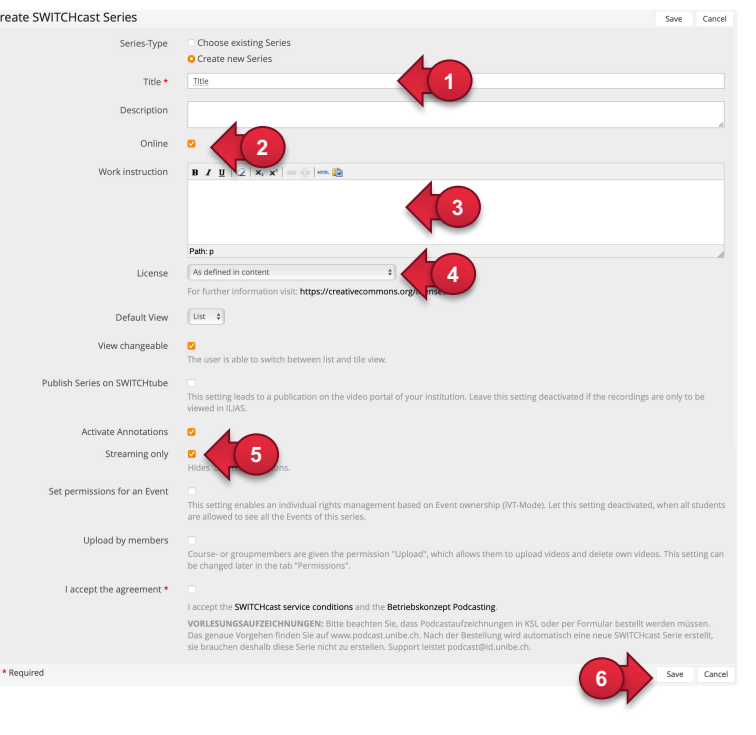

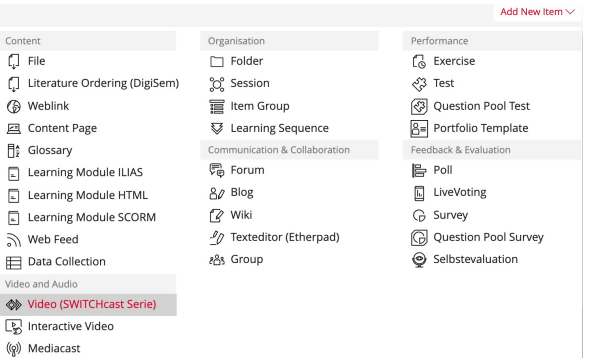

① Enter the title of your series.

di) Media Pool

- 2 Activate the checkbox "Online"
- ③ Here you can write your work instructions.
- ④ With "License" you can decide under what conditions you want to allow further use of your video.
- ⑤ If the videos are to be be viewed only online and should not be downloaded, this checkbox must be activated. !!! **Special Corona-Note !!!:**

Please leave the checkbox deactivated. By doing so, you help reduce the load on the systems.

⑥ Save the settings.

#### Upload recordings in a "SWICHcast" series.

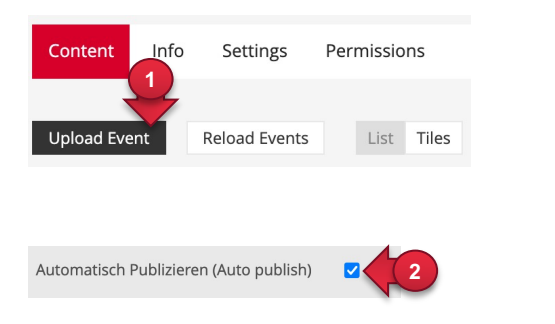

- ① Open the SWITCHcast series, select the tab "Content" and click on the button "Upload Event". A new upload window opens. Enter the title of your session.
- ② IMPORTANT (!): Leave this checkbox activated. The video will automatically be published after the upload and can be viewed by the students.
- ③ Start the upload of your video. The provision can take up to one hour.

#### **2 b) Make recordings available in the Zoom-Cloud as a link in ILIAS**

The advantage of this procedure is that recordings are immediately available and the data does not have to be downloaded and uploaded and processed again on another platform. Please note that Zoom recordings will be automatically deleted after 150 days.

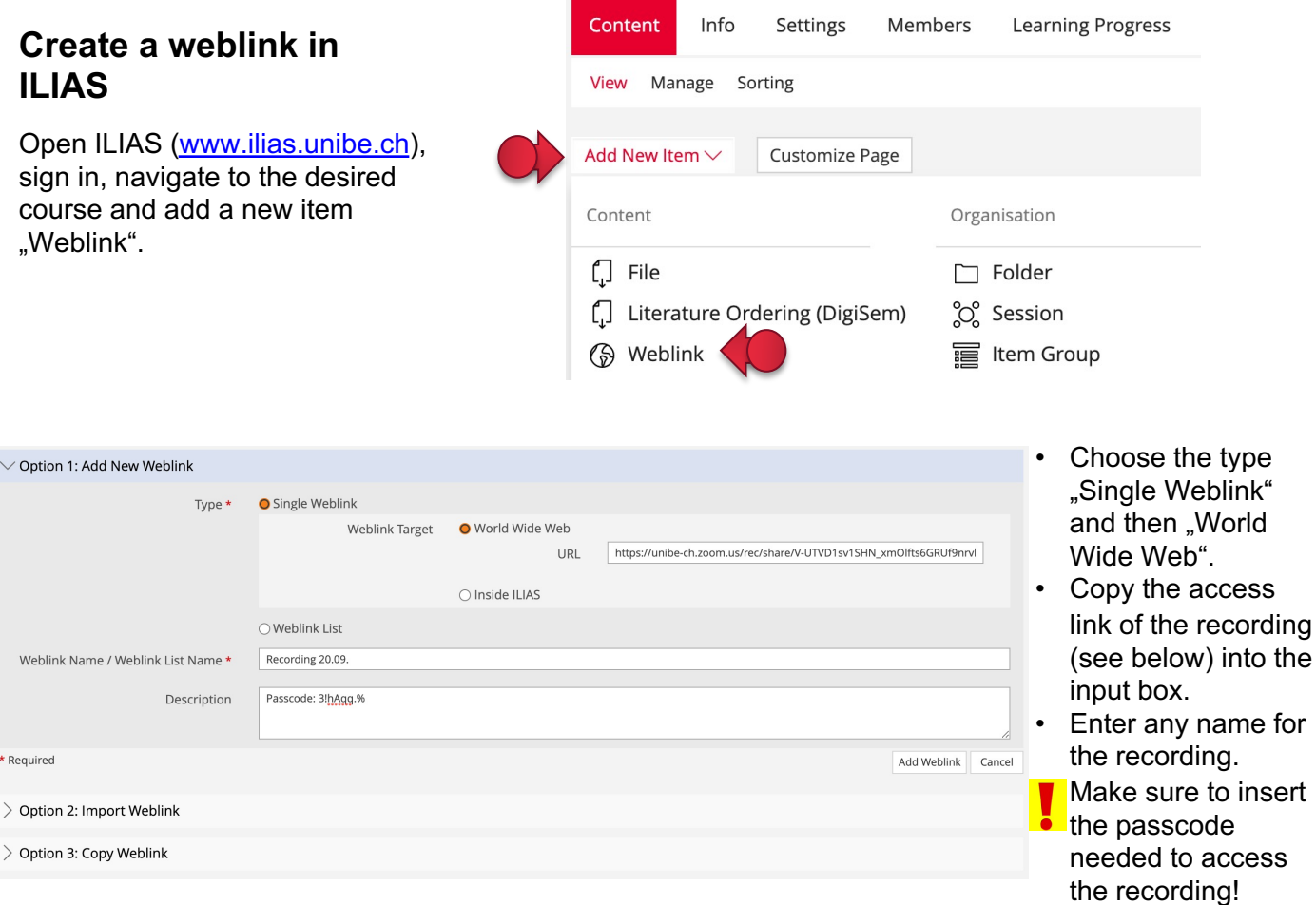

#### **Identify the access link and passcode**

You find the access link and required passcode in the mail you received from Zoom ("Share this recording with viewers"). Alternatively, you can log in to the web interface and click on recordings to only link your audio file for example (again, the same passcode is required)

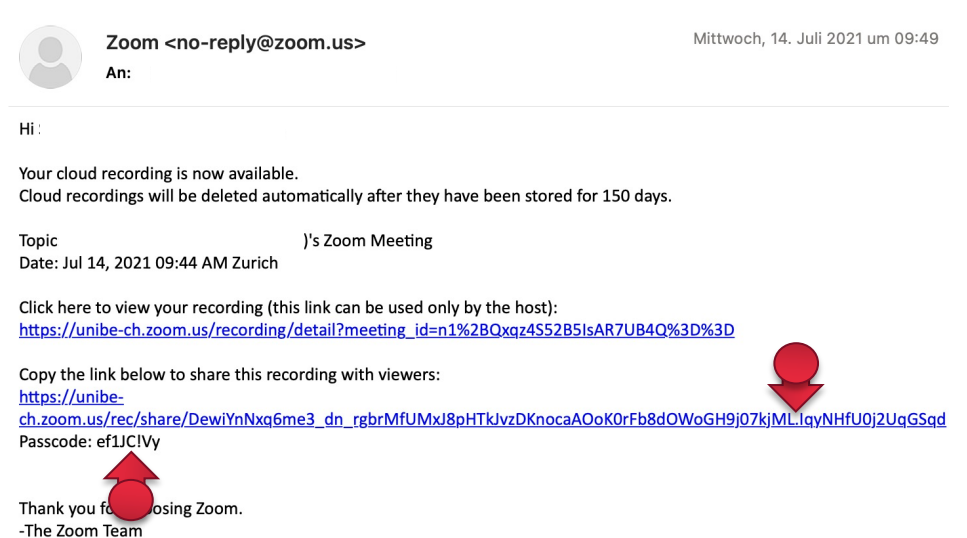

There are many ways to integrate the link into a course. This is only one option. If you prefer a Weblink List, an individual page, a forum or a WIKI to make the Zoom link available and need help, the iLUB support center will be happy to help.

#### **2 c) Make audio files available on ILIAS**

### **Download audio file from Zoom**

Follow the link you received in the e-mail and sign in to Zoom on the website if necessary. You are now on the web interface of your account (if you do not have the e-mail anymore, log in directly to Zoom and navigate to the menu Recordings. Select the desired recording by clicking on the name of the meeting.

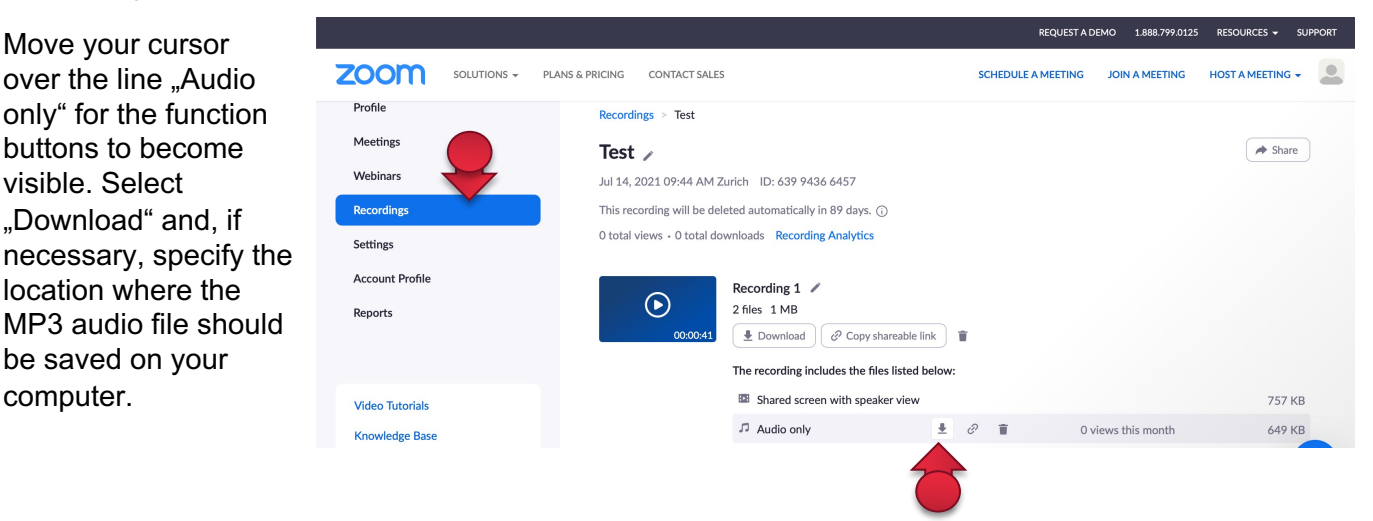

#### **Add audio file directly to ILIAS course**

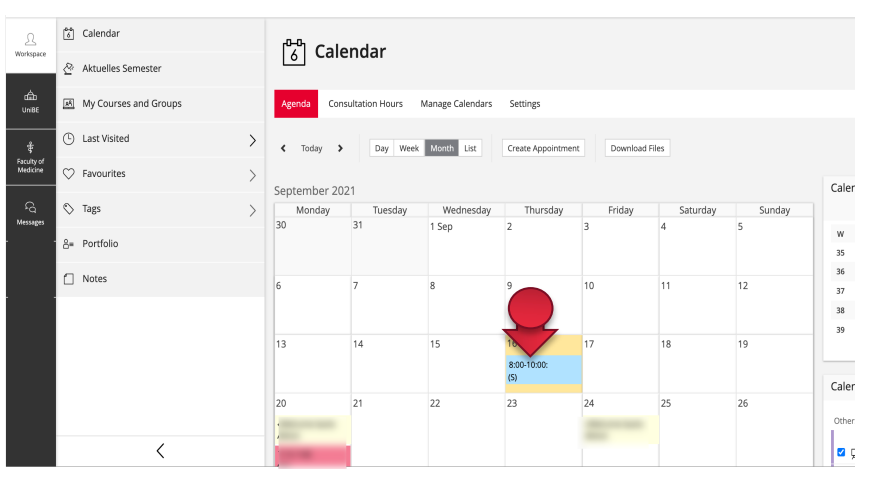

 $\overline{\mathbf{x}}$ 

[Open](http://www.ilias.unibe.ch/) ILIAS (www.ilias.unibe.ch) and select "Workspace" -> "Calendar". Click on the date of the session for which you created the recording.

In the window that opens, click "Select files from your computer". Select the just downloaded audio file from your

computer and upload it.

#### Today, 08:00 - 10:00

Show more details and materials

#### Session

Upload

Course Kopierter Testkurs mit "Alles"

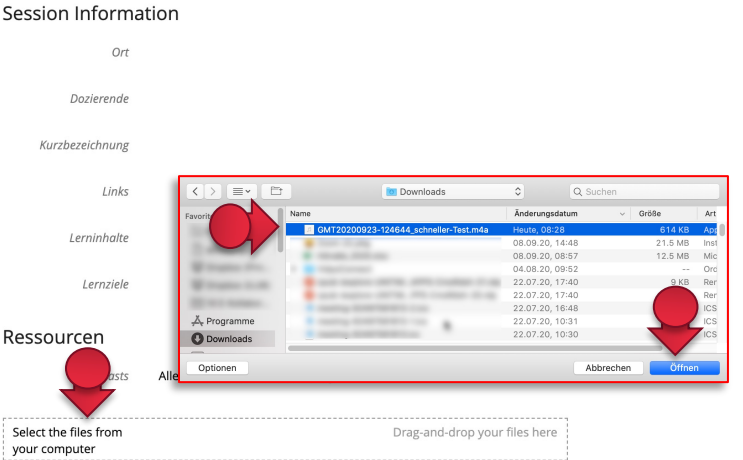

Upload exclusively small audio files (or other documents) directly to a session. If you want to upload a large video file, follow the instructions *"Make a video and audio recording available in a SWITCHcast series on ILIAS"*